## **Návod na tvorbu ľadov**

Do hry NHL 08 a 09

Autor: Jakub Homoľa

Vítam Vás pri čítaní tohto návodu, ktorý Vám snáď spestrí chvíle čakania na patch od tvorcov a skúsite vytvoriť niečo aj Vy. Dnes Vám vysvetlím na akom princípe funguje tvorba ľadov. Na začiatok by sa patrilo povedať, čo budeme potrebovať:

- Adobe Photoshop
- Notepad (Poznámkový blok)
- Hru NHL 08, resp. 09
- Šablónu na ľad
- FsHX
- NHL View (Download: http://www.cznhl.com/download\_manager.php?id=525151023aa )

K programu Adobe Photoshop by som dodal, že môžete použiť aj iný grafický program (avšak nikdy tzv. Skicár, MS Paint, alebo pre užívateľov Windows 3.1 PaintBrush) ako napr. Paint Shop Pro, Corel atď., avšak s tento návod je písaný pre Adobe Photoshop (verzia CS3).

Program FsHX je spolu s programom BigGUI neoddeliteľnou súčasťou každého NHL addonu. S ním dokážeme konvertovať súbor do formátu, ktorý podporuje NHLka. FsHX máte priložený k tomuto návodu.

Prvým dôležitým krokom je šablóna na ľad. Svoju, ktorú používam som Vám tak poskytol. Stiahnete ju na adrese:

## http://www.s-games.eu/navody/nhl09lad-sablona.rar

Rozpakujeme súbor (čo je však snáď logické...) a otvoríme ho pomocou Photoshopu. Priblížeme si ju na 100% veľkosti. Tak a teraz si vyberieme reklamu, ktorú potrebujeme. Ja som pre príklad vybral logo ŠkodaAuto. Skopírujeme ho (Kliknutie pravého tlačidla na myši – Kopírovať) a vo Photoshope prilepíme (CTRL+V).

Logo je však priehľadné, a tak mám okolo neho čierne pozadie, čo však nechceme (Obr. 1). Zoberieme tak nástroj Magic Wand Tool (klávesová skratka – W, Obr. 2) a klikneme

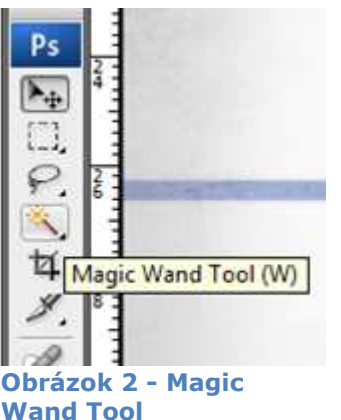

ním na tie čiernu časť okolo loga a stlačíme delete. No a vidíte, že

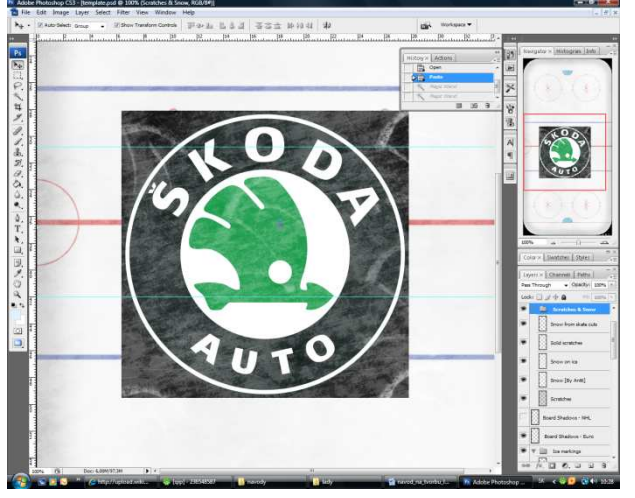

**Obrázok 1 - Transparentné (priehľadné) logo**

je už logo máme orezané. Teraz si vyberieme Move Tool (V) a po kliknutí na neho zafajkneme Auto Select a aj Show Transform Controls (Obr. 3). Týmto

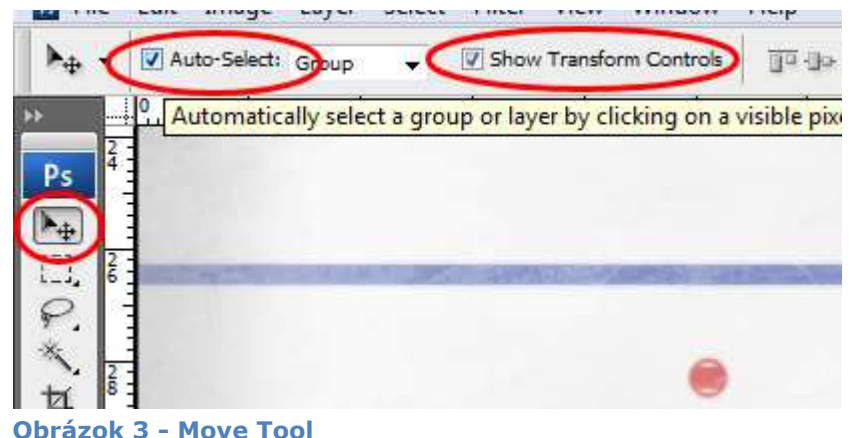

krokom sme získali možnosť zmenšovať jednotlivú vrstvu (Layer), čo je vlastne to logo Škody. No, ale teraz to logo potrebujeme dať do inej skupiny. A to do skupiny Ads. V prehľade vrstiev označíme vrstvu Layer 1 (čo je práve to logo

ŠkodaAuto, prípadne si môžeme tú vrstvu aj premenovať) a pretiahneme ju jednoduchým pohybom myšou až do skupiny Ads. (Obr. 4). Teraz si znova

označíme tú vrstvu a zmenšíme je na úroveň stredového kruhu. Opäť ju označíme tak ako by sme ju chceli zmenšovať, len ju nezmenšíme, ale klikneme pravým tlačidlom na myši a vyberieme možnosť Rotate 90° CW, alebo Rotate 90° CCW (záleží, že ako je v reále otočená reklama). No máme ju otočenú. Teraz jej nastavím Opacity na 40% (Obr. 5). Teraz zduplikujeme tú vrstvu (Layer – Duplicate Layer) a nazveme ju Layer 1 \*BLUR\*.

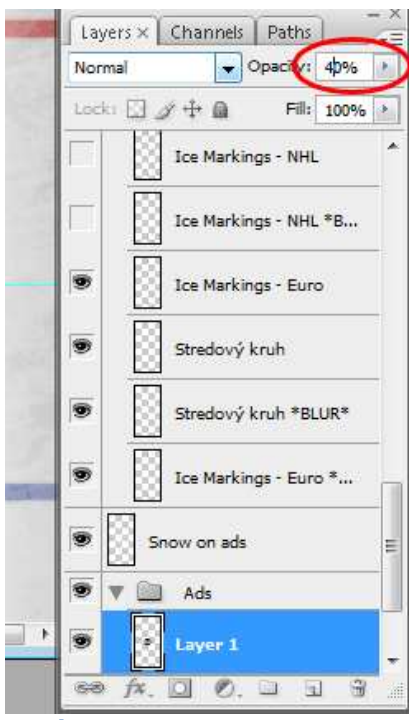

Pretiahneme ju pod vrstvu Layer 1. Na vstve Layer 1 \*BLUR\* dáme filter s názvom Gaussian Blur (Filter – Blur – Gaussian Blur), ktorý nám tú vrstvu rozmaže (vo veľkosti od 2.0 do 5.0 – v závislosti od veľkosti reklamy). Na obrázku 5, naľavo od nastavenie Opacity vidíte taký nápis Normal. Ten pri oboch vrstvách (Layer 1 a aj

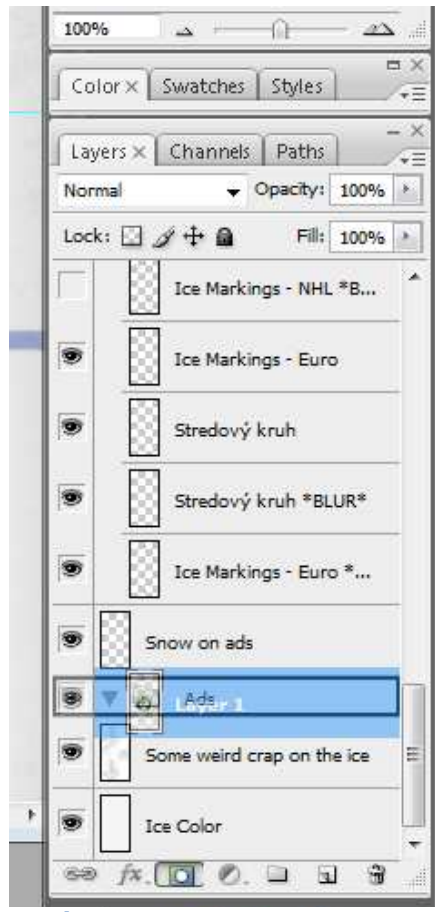

**Obrázok 4 - Pretiahnutie vrstvy Layer 1 do skupiny Ads.** 

**Obrázok 5 - Nastavenie Opacity** 

Layer 1 \*BLUR\*) zmeníme na Darken, aby bolo

lepšie vidieť rozmazanie reklamy a tzv. vodný efekt. Pomocou Eraser Toolu (E) môžme prípadne vymazať

aj zvyšok stredovej čiary (Vrstva Center Line 1 a Center Line 1 \*BLUR\* v skupine

"Ice markings").

Takto môžeme postupovať pri tvorbe ďalších reklám až nakoniec dospejeme k uloženiu ľadu. Nakoľko program FsHX podporuje len formát \*.bmp, **tak textúru uložíme do formátu \*.bmp** (File – Save As) (Obr. 6)

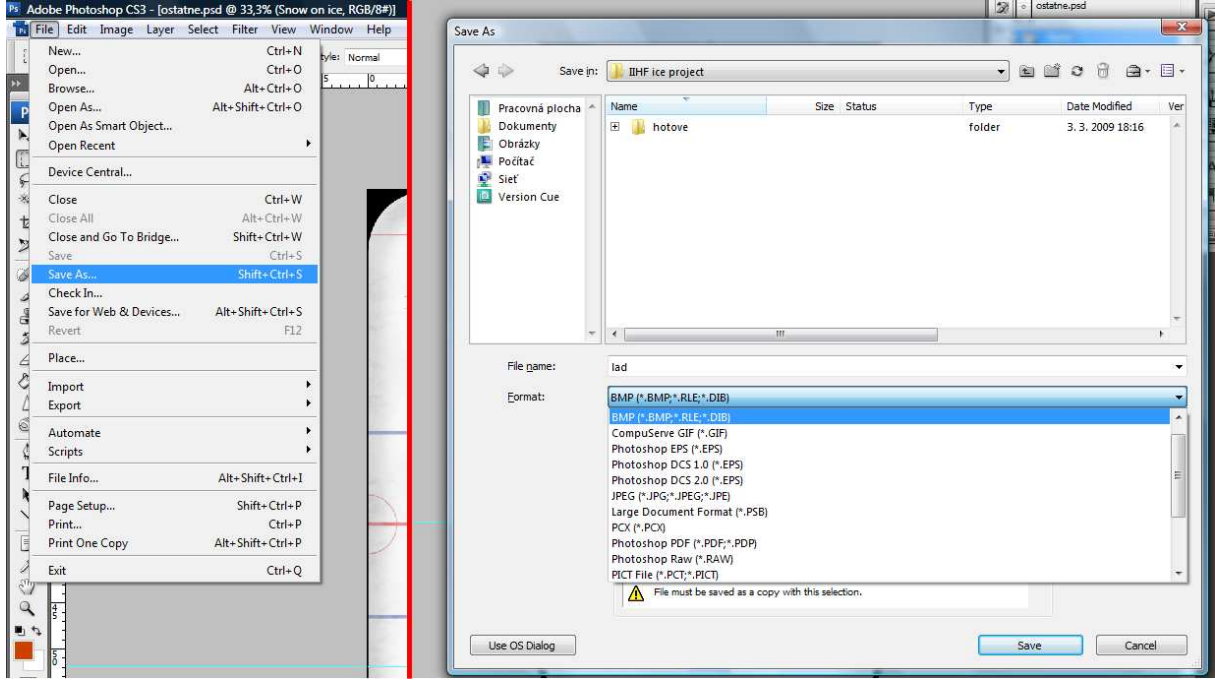

**Obrázok 6 – Uloženie do formátu \*.bmp** 

Tak a teraz môžeme importovať. Otvoríme FsHX a otvoríme súbor ICE\_XXX.fsh, ktorý je pribalený k návodu (File – Open).

Teraz importujeme svoju textúru, ktorú sme si vytvorili. Dáme Texture – Import a vyhľadáme svoju šablónu.

Pred uložením si vyhľadáme "Art" pre svoj tím. Čiže číselnú skratku, aby hra vedela rozoznať pre ktorý tím sme vytvorili ľad. Takže otvoríme NHL View. Dáme File – Open (Ctrl+O) a podobne ako na obrázku 7 vyplníme údaje. Čiže do prvého riadku dáme základný db.viv súbor a do druhého riadka zas súbor v Mojich Dokumentoch (ospravedlňte starší screen z NHL 08). Prepneme na "Teams" (obr. 8) a vyberieme si zo zoznamu tím, ktorému chcem zmeniť ľad. Klikneme na daný tím a vpravo sa nám ukáže zoznam "informácii" o ňom. Nás zaujíma kolónka "Art", ktorú si zapamätáme (obr. 9).

Teraz sa vrátime do FsHX a daný súbor uložíme (File – Save As). Nazveme ho nasledovne – ICE\_\*\*\*.fsh, pričom tie \*\*\* tvoria trojčíslie artu. Ak je art teda 42, tak názov bude ICE\_042.fsh. Ak je číslo dvojciferné, vždy pridáme k nemu 0. (32  $-$  > 032, 42  $-$  > 042 atd'.)

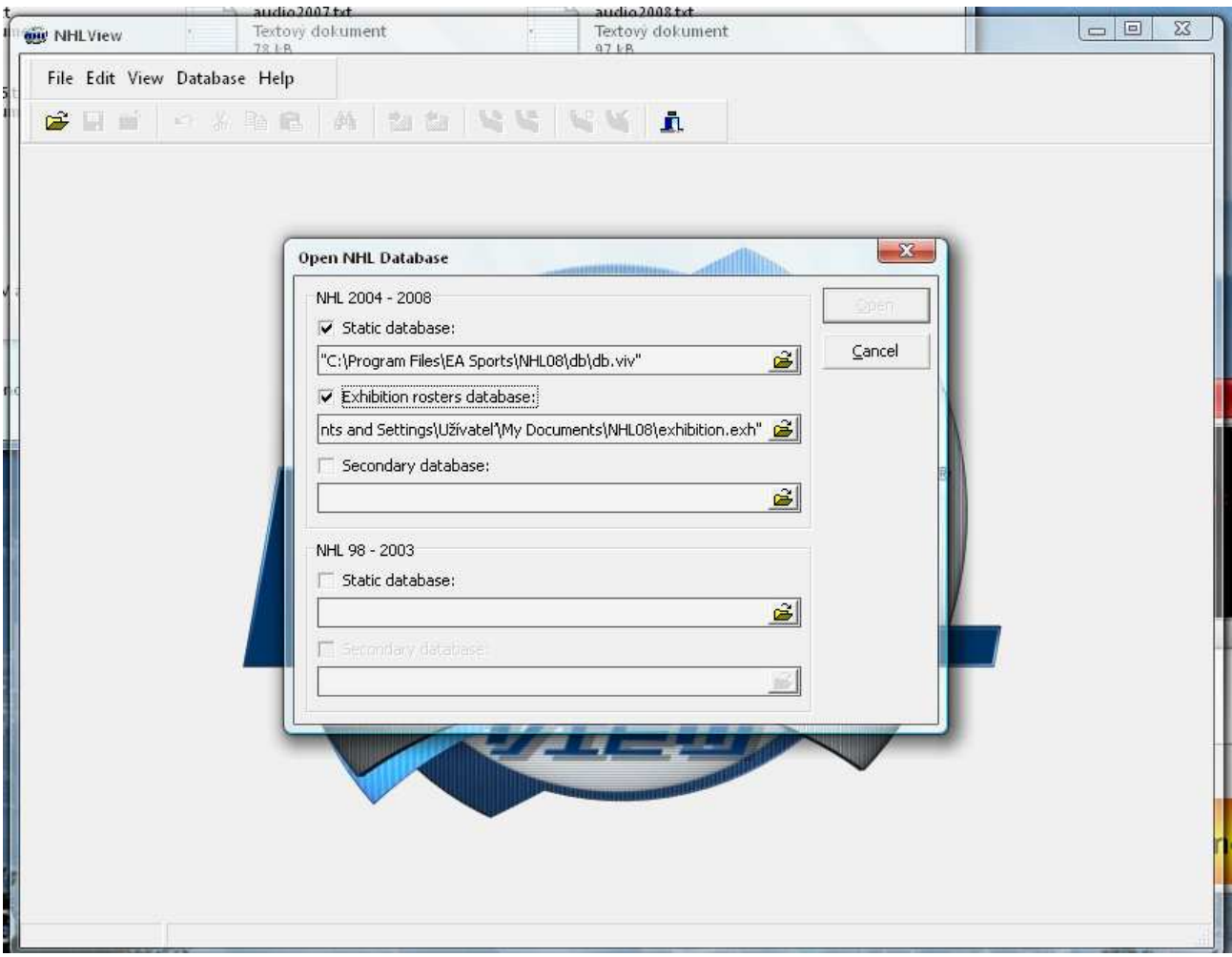

**Obrázok 7 – Otvorenie databáz v NHL View** 

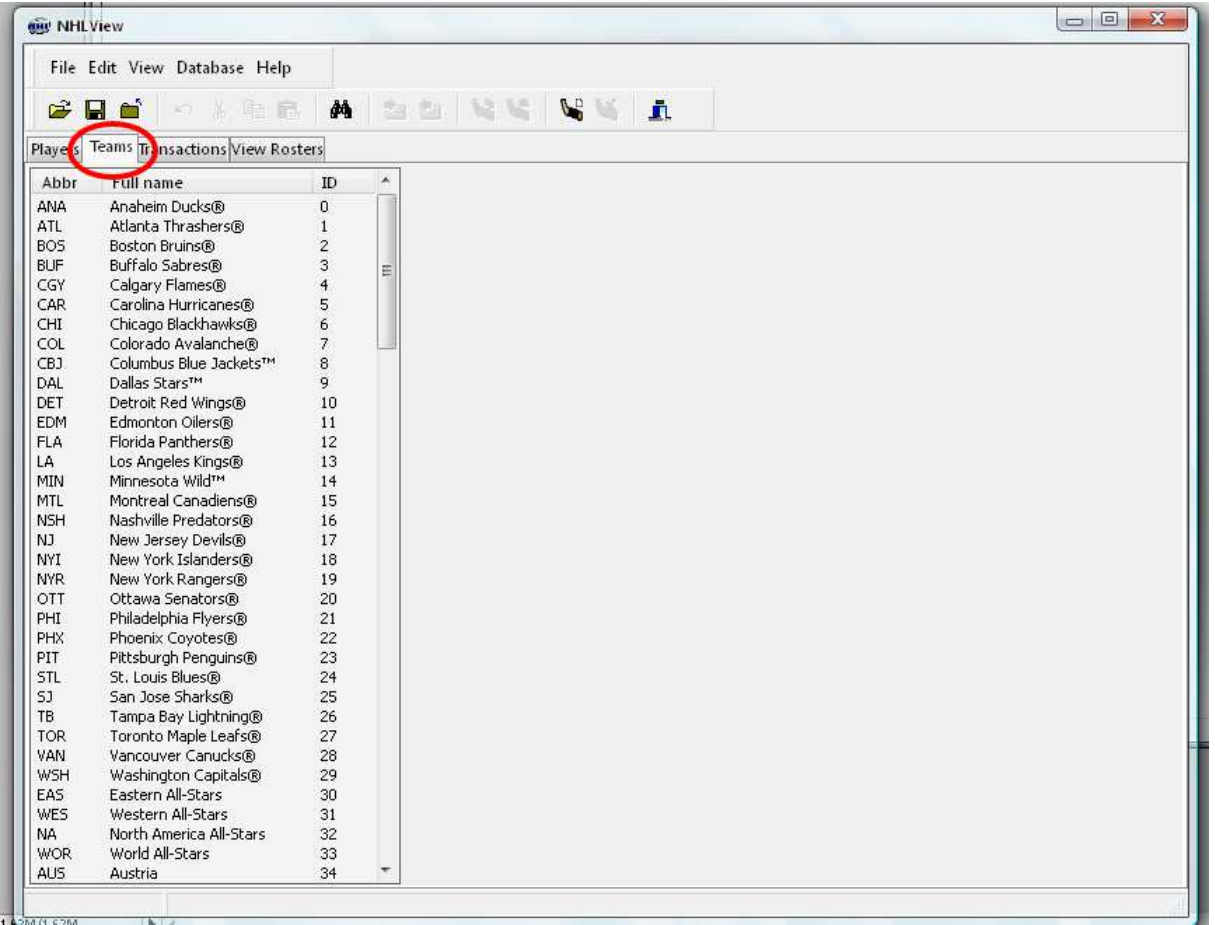

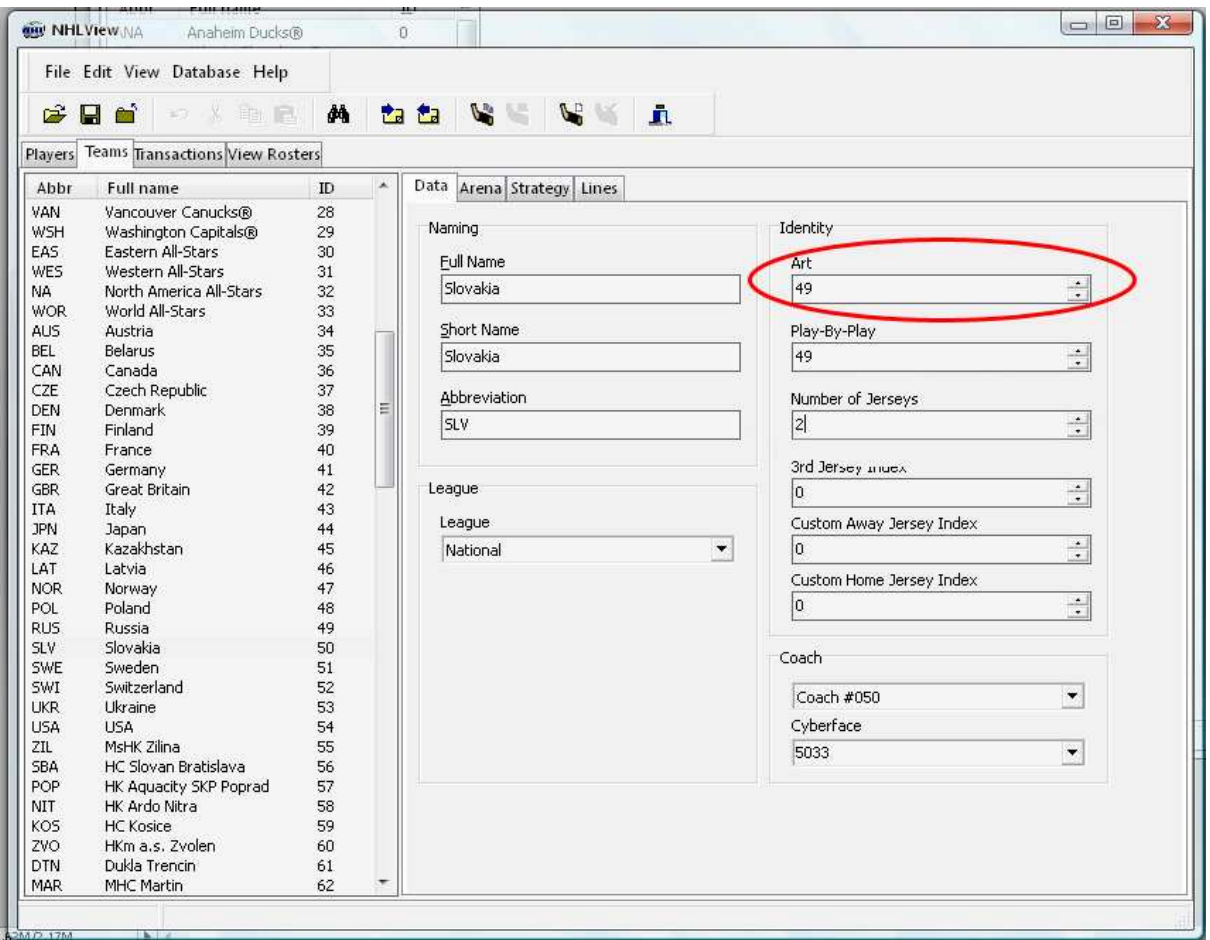

**Obrázok 9 – Art tímu v NHL View** 

Tak a teraz máme súbor vo formáte \*.fsh, čo je veľmi dôležité. Teraz si vytvoríme inštalačku. Otvoríme teda poznámkový blok (Notepad) a pridáme doň:

```
echo off 
cls 
ImpBIG /r gamedata\inter.big 
ImpBIG /i gamedata\IceTxtrs.big ICE_***.fsh ICE_***.fsh /c 
ImpBIG /r gamedata\IceTxtrs.big 
ImpBIG /r gamedata\nhl.big 
pause 
del ICE_***.fsh 
del ***.bat
```
Tak a teraz si vysvetlime, že čo je čo

```
ImpBIG /i gamedata\IceTxtrs.big ICE_***.fsh ICE_***.fsh /c
```
Úvodné veci v podstate nie sú dôležité. Dôležitý je riadok nad týmto textom. Namiesto \*\*\* dáme art tímu, teda to ako je nazvaný Váš súbor vo formáte .fsh.

Polopatistické vysvetlenie riadku znie. Súbor ICE \*\*\*.fsh bude nahradený súborom ICE\_\*\*\*.fsh. Teda ak by sme chceli nahradiť súbor ICE\_055.fsh súborom ICE\_XXX.fsh tak riadok bude vyzerať nasledovne:

```
ImpBIG /i gamedata\IceTxtrs.big ICE_055.fsh ICE_XXX.fsh /c
```
Ak do inštalačky pridáme príkaz

## pause

Tak sa užívateľovi ukáže text "Pre pokračovanie stlačte ľubovoľnú klávesu" alebo niečo v tom zmysle.

Príkaz del je vymazanie súboru. Na čo je v hodne? Predsa nechceme, aby v hlavnom adresári hry sa nám množili tieto súbory. Tie už boli predchádzajúcimi príkazmi nahradené, takže týmto príkazom sa nevymaže súbor z hry, ale len z priečinka. \*\*\* nahraďte svojimi údajmi.

```
del ICE_***.fsh 
del ***.bat
```
Ak nemáme celoplošné ľady, tak ešte pridáme riadok

ImpBIG /i gamedata\inter.big icex.ebo icex.ebo /c

Umiestnime ho pred riadok

ImpBIG /r gamedata\inter.big

Čiže v súbori inter.big nahradíme súbor icex.ebo súborom icex.ebo (ten mimochodom je tiež pribalený k návodu).

Na samotný záver (ale pred príkazy "del") môžeme pridať obsah BHimport.bat

```
genbhnhl gamedata\players.viv 
genbhnhl gamedata\faces.viv 
genbhnhl gamedata\IceTxtrs.big 
genbhnhl gamedata\goalies.viv 
genbhnhl preload\czonegoalies.viv 
genbhnhl gamedata\jerseys.viv 
genbhnhl gamedata\fans.viv 
genbhnhl gamedata\nis.viv 
genbhnhl fe\tlogoapt.viv 
genbhnhl fe\imageapt.viv 
genbhnhl fe\portapt.viv 
genbhnhl fe\gameapt.viv 
genbhnhl fe\cafeapt.viv 
genbhnhl fe\comapt.viv 
genbhnhl fe\jerapt.viv 
genbhnhl fe\pnapt.viv 
genbhnhl fe\seasapt.viv 
genbhnhl fe\local.viv 
genbhnhl fe\cz.viv 
genbhnhl fe\czj.viv 
genbhnhl db\db.viv 
ImpBIG /i preload\czone.viv jerseys.bh gamedata\jerseys.bh /c 
ImpBIG /i preload\czone.viv goalies.bh gamedata\goalies.bh 
ImpBIG /i preload\czone.viv czonegoalies.bh preload\czonegoalies.bh /c 
ImpBIG /i preload\czone.viv players.bh gamedata\players.bh /c 
ImpBIG /i preload\czone.viv faces.bh gamedata\faces.bh /c 
ImpBIG /i preload\czone.viv cz.bh fe\cz.bh /c 
ImpBIG /i preload\czone.viv czj.bh fe\czj.bh 
ImpBIG /i preload\gmisc.viv players.bh gamedata\players.bh /c 
ImpBIG /i preload\gmisc.viv faces.bh gamedata\faces.bh /c 
ImpBIG /i preload\gmisc.viv fans.bh gamedata\fans.bh /c 
ImpBIG /i preload\gmisc.viv IceTxtrs.bh gamedata\IceTxtrs.bh /c 
ImpBIG /i preload\gmisc.viv goalies.bh gamedata\goalies.bh /c 
ImpBIG /i preload\gmisc.viv jerseys.bh gamedata\jerseys.bh /c 
ImpBIG /i preload\gmisc.viv nis.bh gamedata\nis.bh /c 
ImpBIG /i preload\gmisc.viv tlogoapt.bh fe\tlogoapt.bh /c 
ImpBIG /i preload\gmisc.viv imageapt.bh fe\imageapt.bh /c 
ImpBIG /i preload\gmisc.viv portapt.bh fe\portapt.bh /c 
ImpBIG /i preload\gmisc.viv gameapt.bh fe\gameapt.bh /c 
ImpBIG /i preload\gmisc.viv cafeapt.bh fe\cafeapt.bh /c 
ImpBIG /i preload\fapt.viv imageapt.bh fe\imageapt.bh /c 
ImpBIG /i preload\fapt.viv tlogoapt.bh fe\tlogoapt.bh /c 
ImpBIG /i preload\fapt.viv portapt.bh fe\portapt.bh /c 
ImpBIG /i preload\fapt.viv cafeapt.bh fe\cafeapt.bh /c 
ImpBIG /i preload\fapt.viv comapt.bh fe\comapt.bh /c 
ImpBIG /i preload\fapt.viv jerapt.bh fe\jerapt.bh /c 
ImpBIG /i preload\fapt.viv pnapt.bh fe\pnapt.bh /c 
ImpBIG /i preload\fapt.viv seasapt.bh fe\seasapt.bh /c 
ImpBIG /i preload\fapt.viv db.bh db\db.bh /c 
ImpBIG /i preload\fmisc.viv local.bh fe\local.bh /c
ImpBIG /i preload\gloadscr.viv loadscr.bh fe\loadscr.bh /c 
ImpBIG /i preload\gaudio.viv streams.dat audio/streams/streams.dat /c 
ImpBIG /i preload\faudio.viv streams.dat audio/streams/streams.dat /c 
ImpBIG /i preload\gaudiofa.viv streams.dat audio/streams/streams.dat /c 
ImpBIG /r preload\czone.viv 
ImpBIG /r preload\gmisc.viv 
ImpBIG /r preload\fapt.viv 
ImpBIG /r preload\fmisc.viv 
ImpBIG /r preload\gloadscr.viv 
ImpBIG /r preload\faudio.viv 
ImpBIG /r preload\gaudio.viv 
ImpBIG /r preload\gaudiofa.viv
```
Ak dáme tento text do inštlačky, tak potom nemusíme spustiť BHimport.bat

Celý tento text v poznámkovom bloku **uložíme do formátu \*.bat**. Napr. install.bat. Tak a teraz skopírujeme súbory (install.bat, ICE\_\*\*\*.bat a prípadne aj icex.ebo, ak sme ho použili v inštalačke) do hlavného adresára hry a nainštalujeme ako každý iný add-on.